# **Überwachungen / Beobachten**

# <span id="page-0-0"></span>Lernziele

Nach dem Durchlesen dieses Artikels haben Sie Kenntnis über:

- die Überwachung von Seiten und Bereichen
- das Verwalten dieser Überwachungen und Beobachtungen
- [Lernziele](#page-0-0)
- [Anleitung](#page-0-1)
	- o [Seitenüberwachung hinzufügen](#page-0-2)
	- [Bereichsüberwachung hinzufügen](#page-0-3)
	- [Überwachungen verwalten](#page-0-4)
- [Ergebnis bzw. Beispiel](#page-1-0)
- [Videotutorial](#page-1-1)  $\bullet$
- [Quellen und Links](#page-1-2)

## <span id="page-0-1"></span>Anleitung

Es gibt im Confluence zwei Arten der Überwachungen:

- 1. Seitenüberwachung
- 2. Bereichsüberwachung

#### <span id="page-0-2"></span>Seitenüberwachung hinzufügen

Um die Überwachung einer einzelnen Seite in Confluence einzurichten, müssen Sie auf die entsprechende Seite gehen und die Schaltfläche **Be obachten** anklicken**:**

Es öffnet sich ein Dialog in dem Sie einerseits die Seite beobachten können auf der Sie sich befinden und andererseits können Sie auch den gesamten Bereich beobachten. Um die Seite zu beobachten aktivieren Sie das Häkchen bei **Seite beobachten**

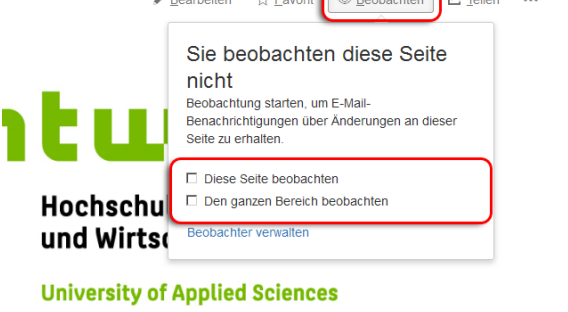

 $\mathcal{L}$  and  $\mathcal{L}$ 

45

#### <span id="page-0-3"></span>Bereichsüberwachung hinzufügen

Um die Überwachung eines ganzen Bereiches (beispielsweise stellt "HTW Intranet" einen Bereich dar) einzurichten, müssen Sie, wie bei der Seitenüberwachung, zuerst auf eine Seite innerhalb des Bereiches gehen. Auf der Seiten klicken Sie bitte auf die Schaltfläche **Beobachten** anklicken**:**

Es öffnet sich ein Dialog in dem Sie einerseits die Seite beobachten können auf der Sie sich befinden und andererseits können Sie auch den gesamten Bereich beobachten. Um den gesamten Bereich zu beobachten aktivieren Sie das Häkchen bei **Sämtlichen Inhalt in diesem Bereich beobachten.**

#### <span id="page-0-4"></span>Überwachungen verwalten

Wenn Sie Seiten oder Bereiche beobachten, können Sie an zentraler Stelle Ihre Überwachungen verwalten. Klicken Sie dazu auf Ihr **Profil-Bild** und wählen Sie den Punkt **Überwachungen** aus:

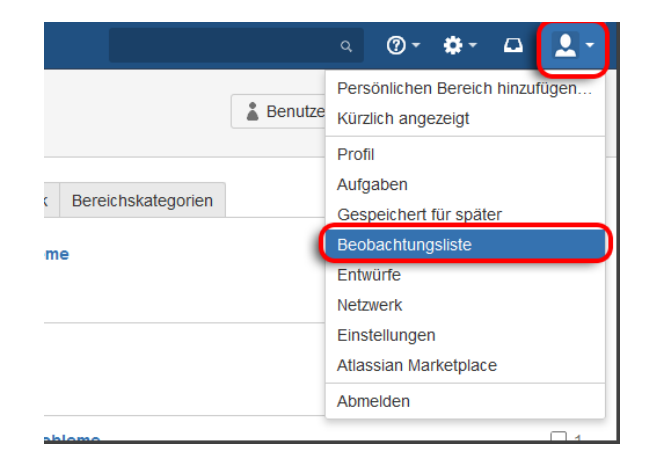

- Es öffnet sich eine Übersicht aller Ihrer Überwachungen
- Mit einem Klick auf **Überwachung beenden**, können Sie die Seite oder den Bereich aus der Beobachtungsliste entfernen. Sie haben auch die Möglichkeit weitere Einstellungen in Bezug auf E-Mail-Benachrichtigungen bei Überwachungen einzustellen, klicken Sie dazu auf den Link **E-Mail-Einstellungen** .

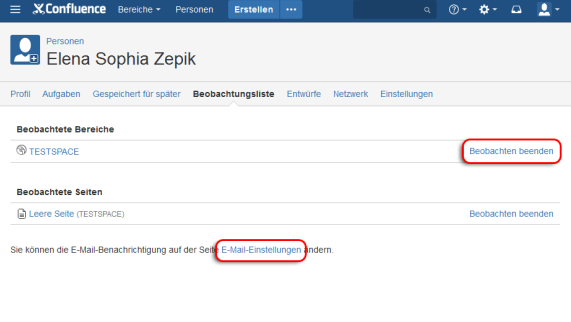

### <span id="page-1-0"></span>Ergebnis bzw. Beispiel

Für diesen Artikel ist noch kein Ergebnis oder Beispiel vorhanden.

### <span id="page-1-1"></span>Videotutorial

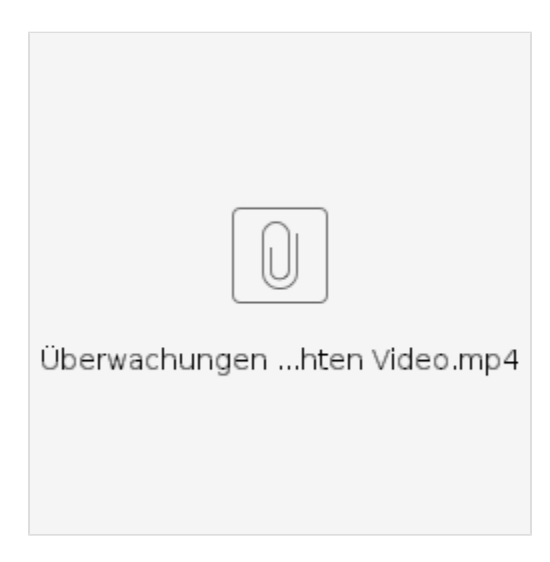

Für weitere Videoerklärungen zu allen Features navigieren Sie bitte zur [Tutorial-Seite des Hilfebereichs](https://wiki.htw-berlin.de/confluence/display/hilfe/Video-Tutorials).

# <span id="page-1-2"></span>Quellen und Links

<https://confluence.atlassian.com/doc/watch-pages-spaces-and-blogs-139579.html>

<https://confluence.atlassian.com/doc/email-notifications-145162.html>